### **GOVERNMENT OF INDIA (BHARAT SARKAR) MINISTRY OF RAILWAYS (RAIL MANTRALAYA) (RAILWAY BOARD)**

#### **CIRCULAR**

Sub: Submission of requests for Computer & its peripherals "Online" in REIS

A provision has been made in REIS (Railway Employees Information System) for making 'Online' requests to Railway Board Computer Centre (RBCC) for Computers & its peripherals. Henceforth, all requests to RBCC for Computer & its peripherals will be through only REIS.

2. The online request for Computer  $\&$  its peripherals can be made by the concerned official on the REIS website i.e. http://reis.railnet.gov.in. This provision can be accessed by the Railway Board employee on REIS account home page under the head "RBCC-IT equipments". User Guide for submission of online request is enclosed. The online request can be made by the concerned official by providing the details of requirement along with justification. **No separate physical note would be required for processing.** The status of processing of the online request would be also be available to the concerned official.

This issues with the approval of the Competent Authority.

Signed by Bharat Bhushan Harit Date: 10-06-2022 16:39:56<br>(Bharat Bhushan Harit) Joint Director ME/C&IS

File No.A-1902/4/2021-RBCC dated:10.06.2022

All Officers and Branches in Board's office.

# **User Guide for submission of Online request for Computers & its peripherals through REIS**

- 1. Login to REIS using you credentials.
- 2. Click on "**RBCC - IT Equipments**" option on the right side.

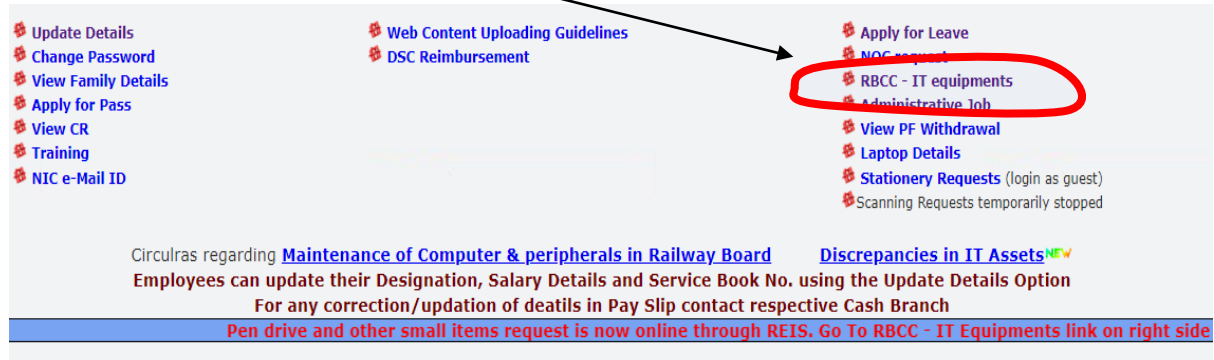

## 3. Click on "**Request for Computer and Peripherals**" option on top middle.

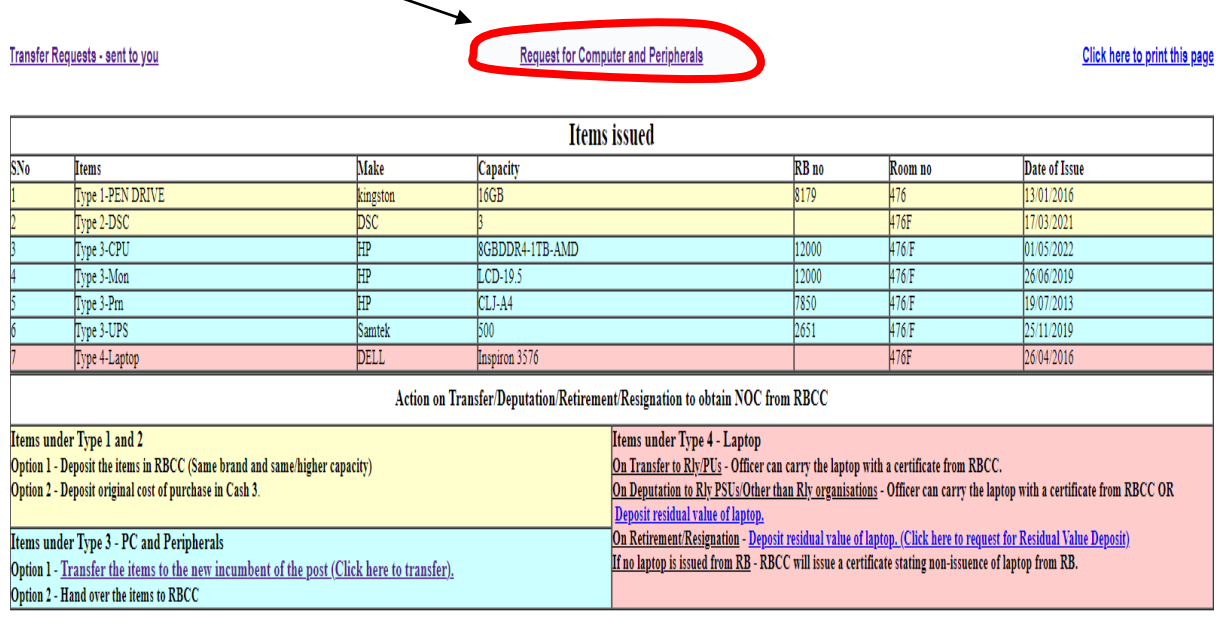

4. For PC/ Printer/ UPS/ Scanner select **option 1**.

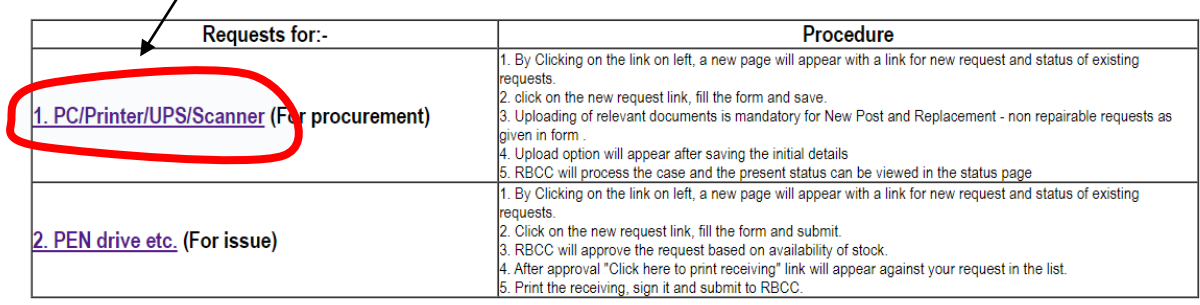

5. Click on "**Click here to enter new request**" to fill a new request.

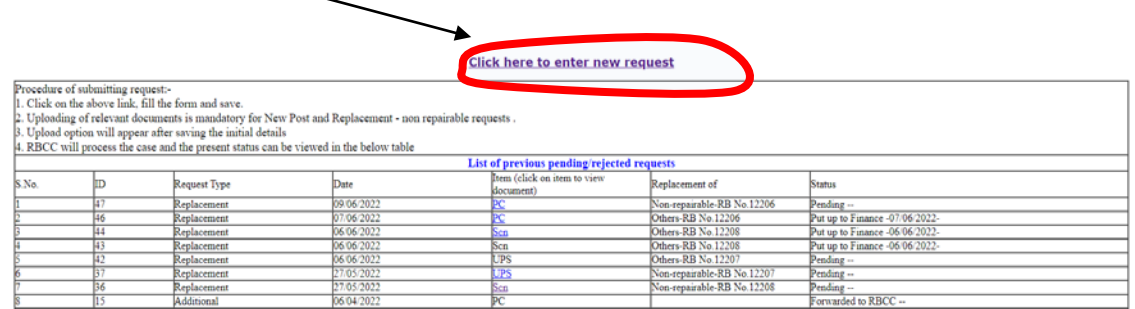

Status of previous requests and current request (after submission) may be checked in this screen under **List of previous pending/rejected requests**.

6. Fill the form and save. All fields are mandatory. Uploading of relevant documents is mandatory for New Post and Replacement - non repairable requests.

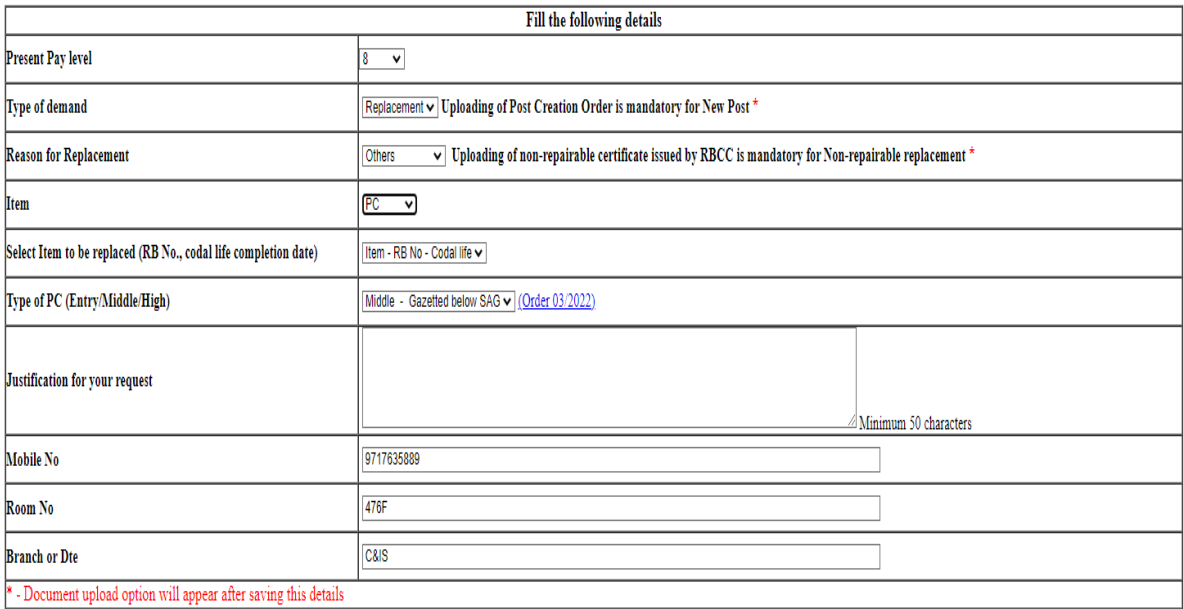

Save Back

## **7. (i) Case of uploading of document is mandatory::**

Click on Choose file to select the required pdf document (size up to 1 MB) (For example Non-repairable certificate) in your PC. Click on Upload file to upload the above document.

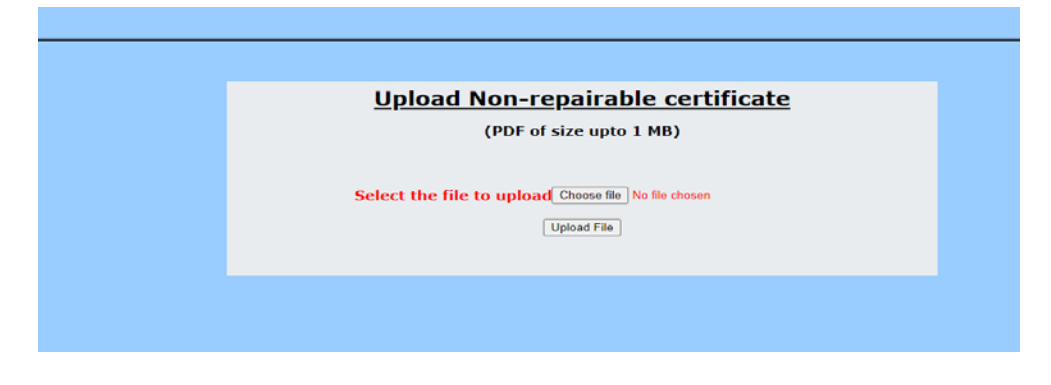

After uploading of required document, message of **File uploaded and Details are submitted successfully** will be displayed.

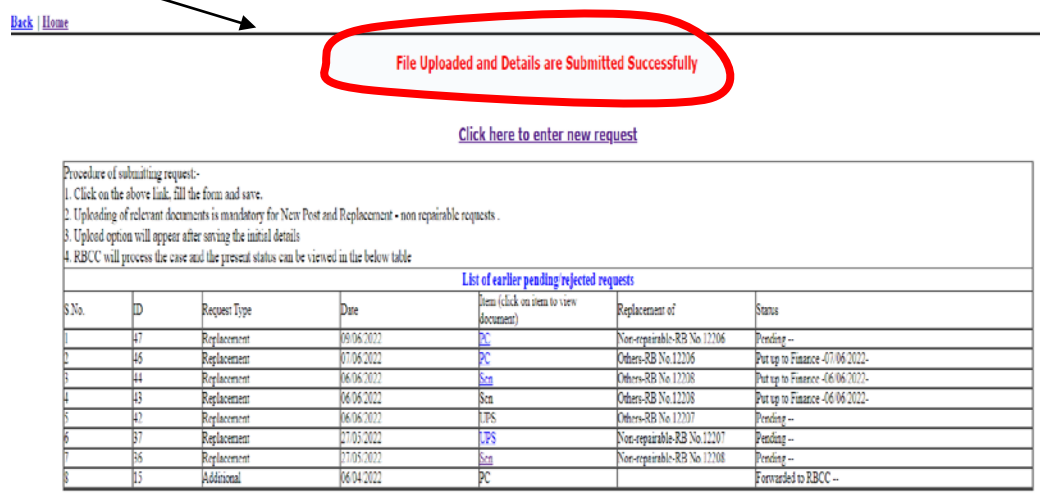

## **7 (ii)Case of uploading of document is not mandatory:**

Click on the skip uploading.

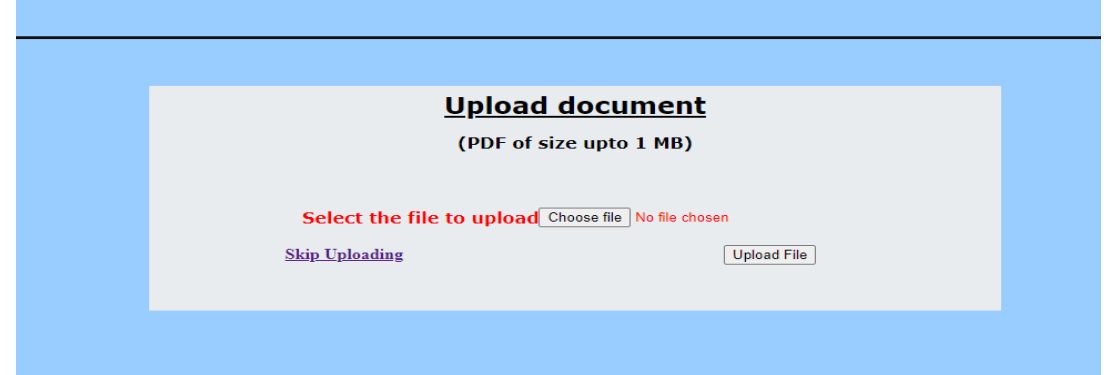

After clicking skip uploading, message of **Details submitted successfully**  will be displayed.

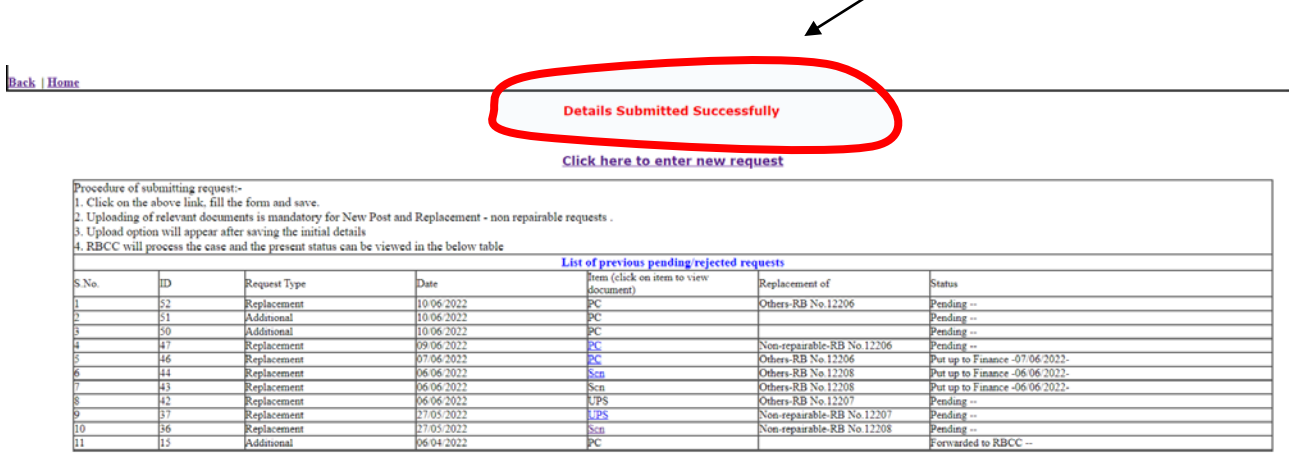

\*\*\*\*\*